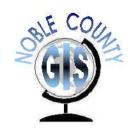

# Noble County, Indiana Beacon GIS Website Training Manual

Version 3.3, Revised: January 28, 2011

## **Table of Contents**

| 1.0  | The GIS Map Viewer known as Beacon™                                                                                                    |                                  |  |
|------|----------------------------------------------------------------------------------------------------|----------------------------------|--|
| 2.0  | An Overview of Beacon's Capabilities                                                                                                    |                                  |  |
| 3.0  | Launching Beacon™                                                                                                    |                                  |  |
| 4.0  | Overview of Beacon's Tabular Interface                                                                                                    |                                  |  |
|      | <ul> <li>4.1 Search Tab</li> <li>4.2 Results Tab</li> <li>4.3 Report Tab</li> <li>4.4 Map Tab</li> <li>4.5 Comp Search Tab</li> <li>4.6 Com Results Tab</li> </ul>                | 15<br>16<br>16<br>17<br>17<br>18 |  |
| 5.0  | The Map Tab Toolbar                                                                                                    |                                  |  |
| 6.0  | The Overview Window Module                                                                                                    |                                  |  |
| 7.0  | The Layers Selection Module                                                                                                    |                                  |  |
| 8.0  | The Legend Module                                                                                                    |                                  |  |
| 9.0  | The Info Module                                                                                                    |                                  |  |
| 10.0 | Application Options, Sending Feedback, and Finding Help                                                                                                    |                                  |  |
| 11.0 | Performing Searches and Queries                                                                                                    |                                  |  |
|      | <ul> <li>Performing Searches using the Search Tab</li> <li>Performing Searches using the Map Tab</li> <li>Performing Queries: Measure and Spatial Selection Operations</li> </ul> | 22<br>24<br>25                   |  |
| 12.0 | Customizing the User Interface                                                                                                    | 28                               |  |

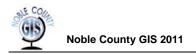

## **Table of Contents Continued...**

| 13.0 | Printing Reports and Maps                                  |                                                                                               |    |  |  |
|------|------------------------------------------------------------|-----------------------------------------------------------------------------------------------|----|--|--|
| 14.0 | Relevant Issues Regarding Beacon                           |                                                                                               |    |  |  |
|      | 14.1                                                       | Ground Features Present in Aerial Photography May Not Exist Today                             | 31 |  |  |
|      | 14.2                                                       | Land Ownership May Not Match between the Parcels (Assessor) and Parcels (Surveyor) Layers     | 31 |  |  |
|      | 14.3                                                       | Map Features are a General Representation of Real-World Ground Features                       | 32 |  |  |
|      | 14.4                                                       | The Parcels (Assessor) and Parcels (Surveyor) Layers May Display Different Property Ownership | 32 |  |  |
|      | 14.5                                                       | Recent Property Transfers May Not Have Available Assessment and/or Tax Information            | 33 |  |  |
|      | 14.6                                                       | Indiana Public Access Law and Privacy                                                         | 33 |  |  |
|      | 14.7                                                       | Zoning Codes May Have Different Meanings for Each Zoning Jurisdiction                         | 34 |  |  |
| 15.0 | Parcel Searching Tips                                      |                                                                                               |    |  |  |
| 16.0 | Using Beacon's™ Built-In Help System                       |                                                                                               |    |  |  |
| 17.0 | Reporting Corrections, Comments, and Contact Information 3 |                                                                                               |    |  |  |
| 18.0 | GIS Layers Available in Beacon                             |                                                                                               |    |  |  |

### 1.0 The GIS Map Viewer known as Beacon™

Beacon™ is the Schneider Corporation's premier product used for providing a cost-effective and simple way to move public GIS information out to the web. Noble County, Indiana, is one of a growing list of local county governments providing their constituents access to land property and tax information via Beacon™. Noble County is proud to partner with the Schneider Corporation to provide 24/7 web access to those that may need to inquire into both land property and tax information for personal and business purposes.

### 2.0 An Overview of Beacon's Capabilities

This section provides an overview of some of the main features available in Beacon™. Screenshots are provided on the following pages and are marked up with letters corresponding to the bulleted items below.

- **A**—An Info panel found along the right-hand side of the map. This panel displays contact information for various county offices along with the ability to send the office holder email. The Info panel also displays information for selected features appearing on the map. See Figure 1 on page 5.
- **B**—Layers are now automatically turned on when selected without the need to refresh the map. This option can be disabled using the Options button. See Figure 1 on page 5.
- **C**—The user interface includes tabbed screens, improving navigation. Tabs provide quick access to the map window, the search window, the window showing the results of a search, the report window, and both the new comparables search and comparables results windows. See Figure 1 on page 5.
- **D**—The comparables search is a great new feature providing the ability to search for certain category criteria of a feature. If you already have a parcel feature selected on the map, its values will be populated in red on the right side of the comparables search. Different categories are available along with a check box to enable the category in a search. The comparables search is only available when using the Parcels (Assessor) layer. See Figure 2 on page 6.
- E—Two parcel layers now exist. The Parcels (Assessor) layer provides property assessment information from the Assessor's Office and limited tax information from the Auditor's Office. The Parcels (Surveyor) layer provides property land ownership information from the Surveyor's Office. See Figure 1 on page 5.
- F—The Print Setup button provides customized report options. The printed report is better structured and easier to use. See Figure 3 on page 7.
- **G**—There is an Options screen for controlling the map size (three screen resolution sizes are available depending on the size of your screen), map print size, and turning on or off the auto-refresh map layer option. See Figure 4 on page 8.
- H—A built-in help system provides information for performing common tasks. See Figure 5 on page 9.

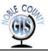

- I—Three additional layers have been added to the GIS website: Control Points (section corner features), Landhooks, and Soils. See Figure 1 on page 5.
- **J**—Surveyor's Office scanned tie card PDF documents are now available for viewing for selected section corners features found on the Control Points layer. See Figure 6 on page 10.
- **K**—Limited tax information including Transfer history, Exemptions, Homestead Allocations, and Tax history is now available. See Figure 7 on page 11.
- L—The Report tap displays all available Assessor and Auditor information in one convenient place. See Figure 8 on page 12.
- **M**—An overview map is now available at all times to help you position yourself within the county when zoomed into an area of interest. See Figure 1 on page 5.
- N—A Feedback screen is available giving users the ability to provide feedback on use of the site. This will help both Schneider and the county provide users with a better user experience. See Figure 9 on page 13.
- O—The Search tab has been expanded to provide search criteria including the Auditor's 11-digit Tax ID number. See Figure 10 on page 14.

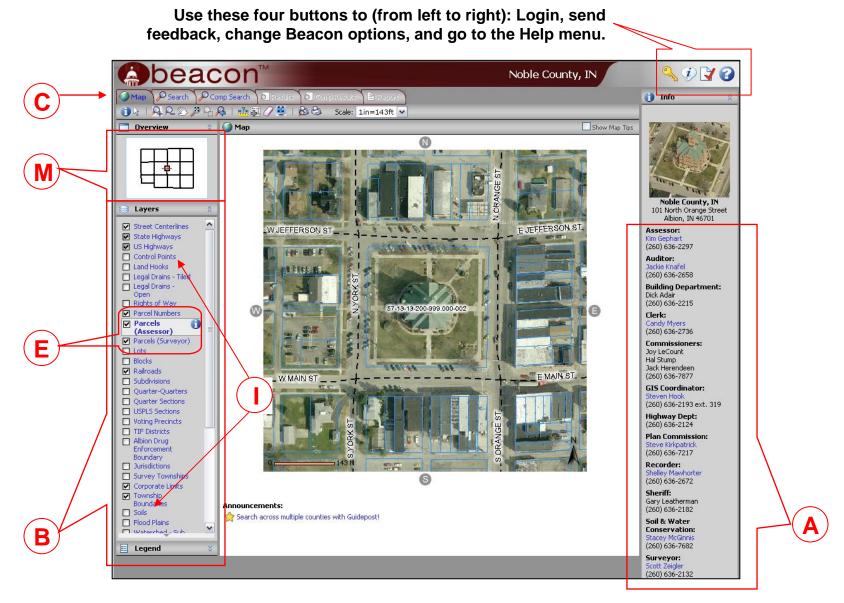

Figure 1—Beacon's Map Tab showing the info module (A), map layers module (B), and the overview module (M).

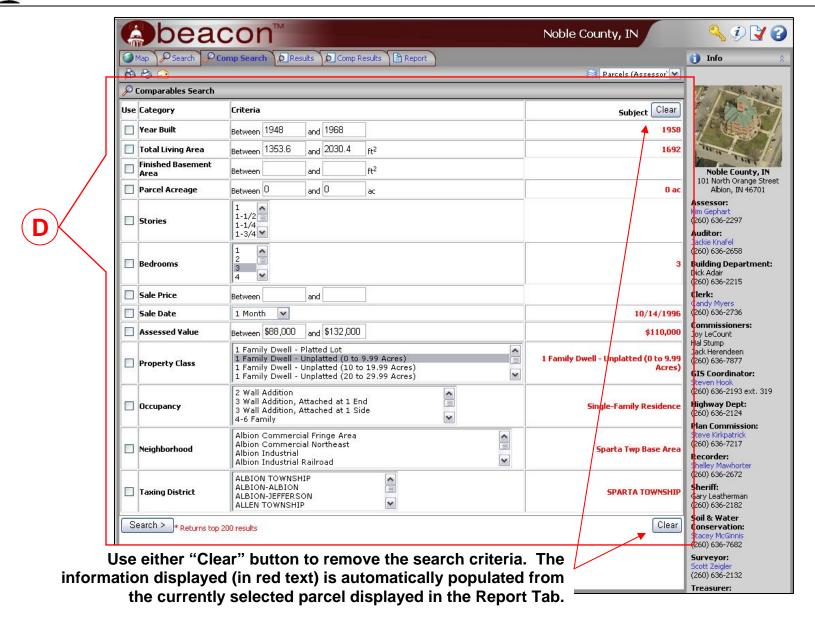

Figure 2—Comparables Search Tab (D).

## Use the Print Options to control the layout of your report.

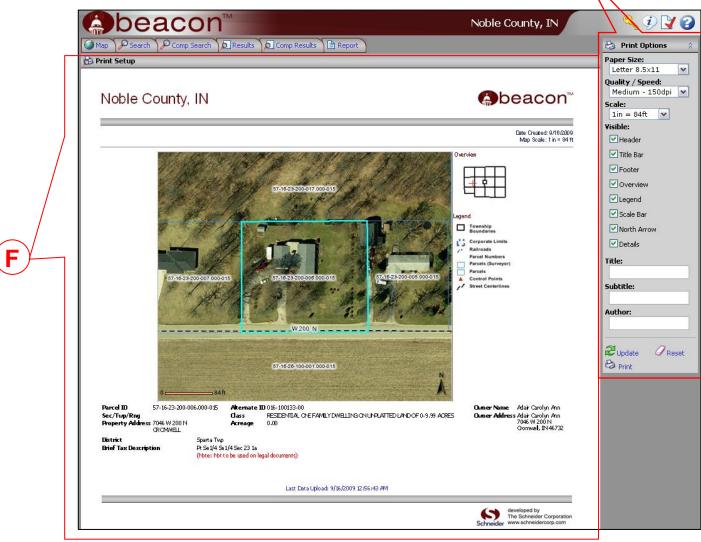

Figure 3—Print Setup options (F).

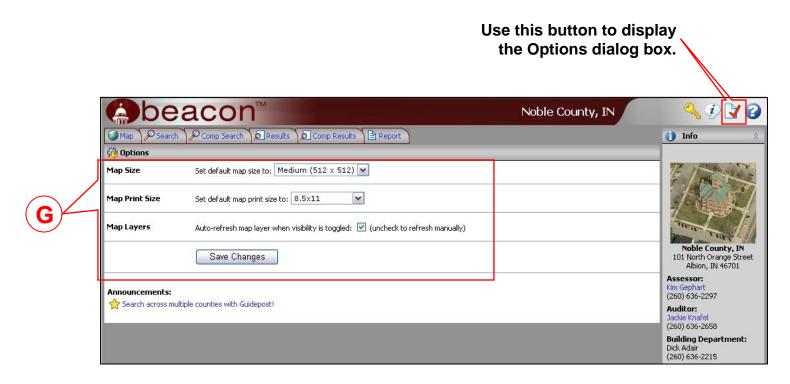

Figure 4—Beacon customization options for setting map size, map print size, and map layer autorefresh (G).

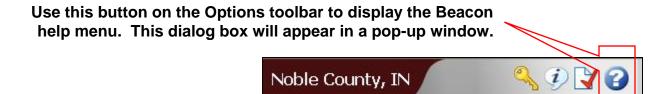

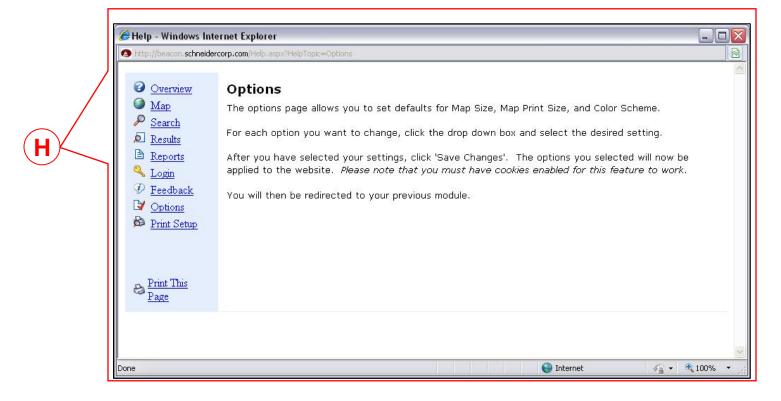

Figure 5—The Beacon Help menu (H).

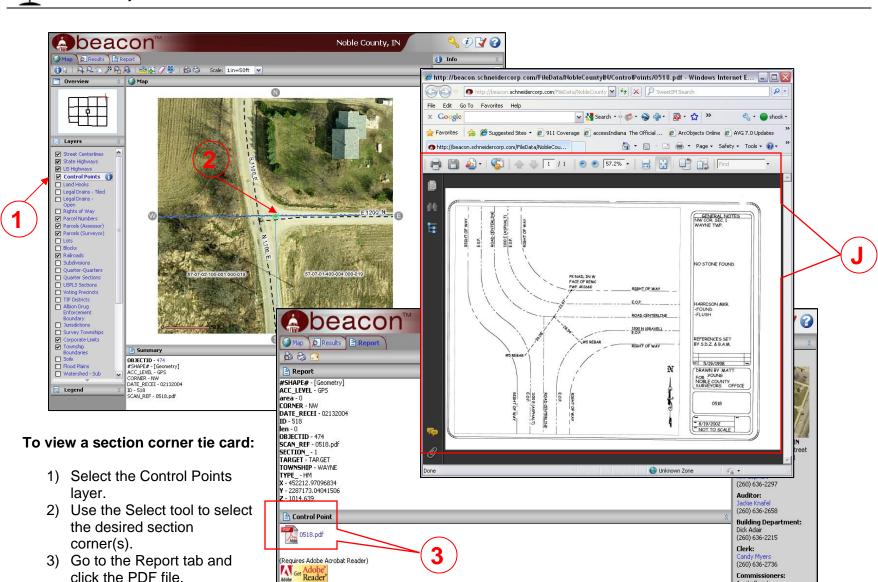

Figure 6—Demonstration of accessing Surveyor's Office section corner tiecards (J).

Joy LeCount

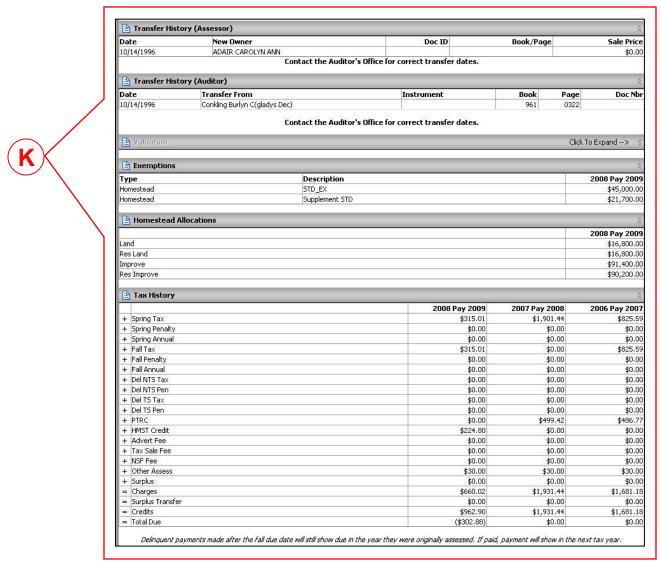

Figure 7—Beacons' Tax information displaying transfer history, exemptions, homestead allocations, and tax history (K).

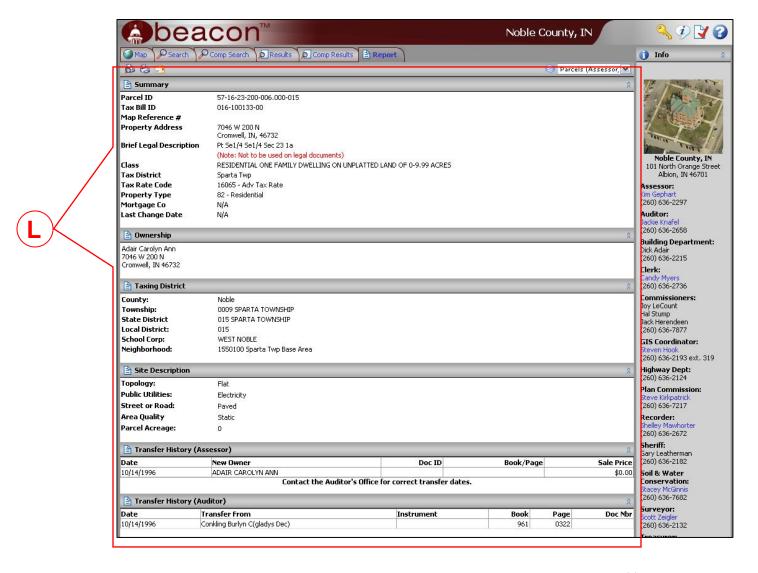

Figure 8—Beacons' Report Tab displaying both Assessor and Auditor information (L).

Use this button on the Options toolbar to display the Beacon help menu. This dialog box will appear in a pop-up window.

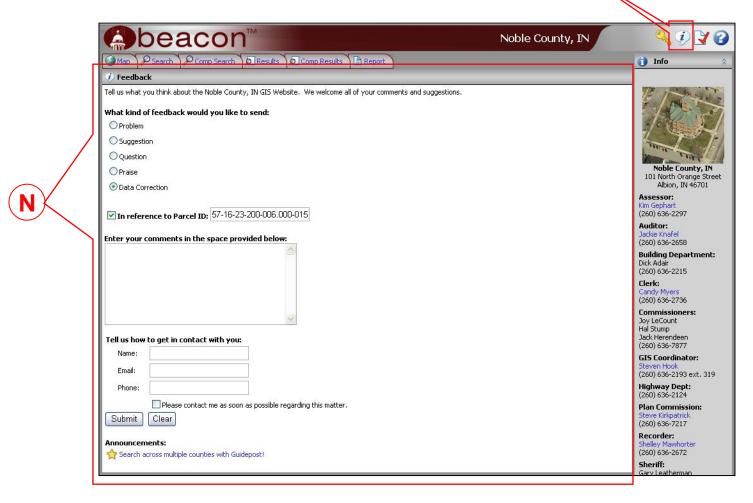

Figure 9—Beacon's Feedback option for reporting problem issues to the GIS dept. staff (N).

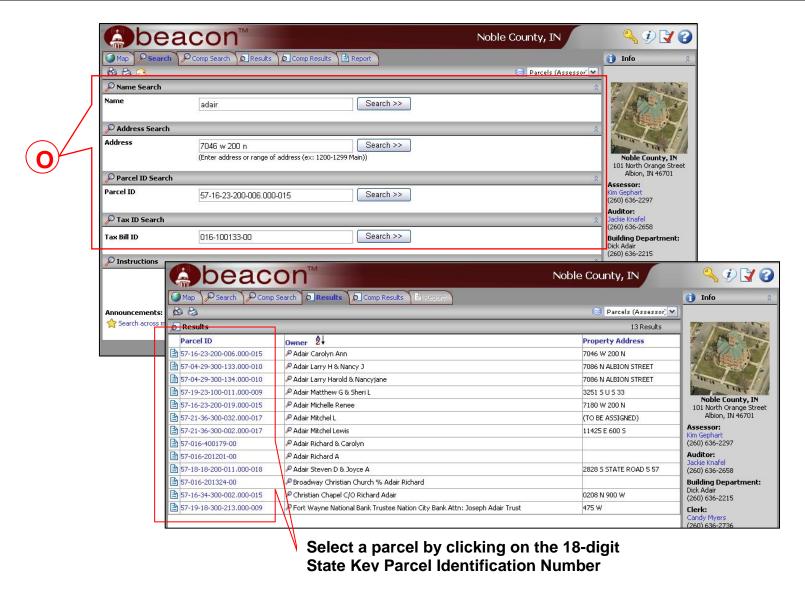

Figure 10—Beacon's Search and Results Tabs (O).

## 3.0 Launching Beacon™

There are two primary ways for launching Beacon.

- Go through the county's home page (www.nobleco.org)
- Go through Beacon's login screen (www.beacon.schneidercorp.com)

Either way will send you to the Beacon selection screen displayed in Figure 1 below. Use the Beacon selection dialog box for selecting the state and county to use for your property or map search.

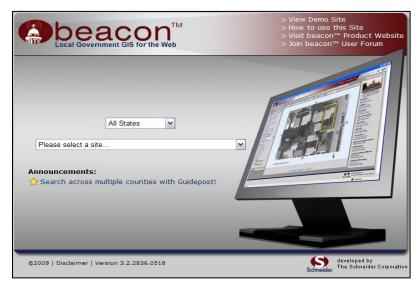

Figure 11—Beacon's login screen

After you have selected the state and county of choice, you have two options for interacting with Beacon.

- Perform a parcel search, or
- Go directly to the map.

Choose the desired method and click the button at the bottom of the dialog box to enter Beacon.

### 4.0 Overview of Beacon's Tabular Interface

Beacon's interface contains a series of tabbed windows. Tabs make the application easier to navigate in. This section provides an overview of the tabs you will encounter in Beacon.

### 4.1 Search Tab

The Search Tab comes up first automatically when the user chooses to perform a parcel search from the Beacon login screen. The search tab provides 4 ways to search for information. See Figure 10 on page 14 for a screen shot showing the Search tab.

- Name—any combination of first or last name
- Address—preferably use only the street address and road name (101 Orange)
- Parcel ID—the 18-digit state parcel identification number
- Tax Bill ID—the 11-digit Auditor's parcel identification number

### 4.2 Results Tab

The Results Tab displays a listing of parcel records matching the search criteria. See Figure 10 on page 14 for a screen shot showing the Results tab.

- If only one parcel matches the search criteria placed in the Search Tab, the user will be taken directly to the Report Tab.
- Click the Parcel ID hyperlink to go to the land ownership information under the Report Tab.
- Click the column title (Parcel ID, Owner, or Property Address) to sort the list in ascending or descending order.
- This tab displays information for both personal property and real property.

### 4.3 Report Tab

The Report Tab displays tax ownership and assessment information from both the Auditor's and Assessor's Offices. Parcel information is displayed inside of the following modules. See Figure 8 on page 12 for a screen shot showing the Report tab.

- **Summary**—parcel property information (Assessor)
- Ownership—Current tax property owner (Auditor) with property address (Assessor)
- Taxing District—parcel location information (Assessor)
- **Site Description**—site classification information (Assessor)
- Parcel Notes—miscellaneous parcel notes (Assessor)
- **Sales**—property sales history (Assessor)
- **Transfer History**—displays previous parcel transfer history from both the Auditor's and Assessor's systems
- Valuation—assessment land and improvement information (Assessor)
- **Exemptions**—list of land owner requested exemptions (Auditor)
- Homestead Allocations—lists the dollar amounts applied to homestead exemption for both the residential land and improvement (Auditor)
- Tax History—provides a summary of the taxes paid for the last three taxing cycles (Auditor)
- Land Value—value of land based upon soil, property boundary dimensions, and land use factors (Assessor)
- **Buildings**—building details (Assessor)
- Improvements—improvement details (Assessor)
- Sketches—hyperlink to a sketch of the property improvements (Assessor)

For some parcel records various modules may not be displayed. This occurs when no information is available for selected module(s). If this happens, the following statement will be displayed near the bottom of the Report Tab window: "No data available for the following modules: (missing modules are listed here.)"

Please be sure to read the "Important Disclaimer" placed at the bottom of the Results Tab. Every effort is made to make sure the parcel information displayed in Beacon is as accurate as possible. However, the user uses Beacon at his or her own risk and should be aware that some parcel information may be inaccurate or not up to date.

### 4.4 Map Tab

The Map Tab displays the map module containing the county map. This map displays layers that are checked in the Layers module. When a parcel has been selected in the Results Tab, the map will be zoomed in to the location of the selected parcel(s) and the property boundary highlighted in cyan. See Figure 1 on page 5 for a screen shot showing the Map tab.

- If there are multiple legal descriptions contained under the Brief Legal
  Description field under the Summary module in the Report Tab, the parcel
  identified with a matching 18-digit state key number may be highlighted in yellow
  while the other parcels are highlighted in cyan. (example: Tax ID # 014-100666-00)
- The Info panel located on the right-hand side of the web page displays a brief parcel summary. If more than one parcel is displayed in the Results Tab and you switch to the Map Tab, the Info panel will display a brief summary for each parcel. Click the underlined 18-digit parcel number to zoom the map to that parcel.
- The parcel displayed on the map will have its parcel information displayed in the Summary module under the Map module.

### 4.5 Comp Search Tab

The Comparables Search Tab is used for finding property that matches selected search criteria. See Figure 2 on page 6 for a screen shot showing the Comparables Search tab.

- This tab is available as a stand-alone search option or when the user is currently on a parcel record.
- The current parcel category information is displayed in red for the currently selected parcel.
- The Comparables Search module displays various Categories along with their associated criteria. Check the categories and set the criteria to use and click the Search button.
- Use the Clear button to remove criteria search information (displayed in red). This
  frees up the Comparables Search module to be used for searching for parcels
  matching the selected category and criteria entered.

 Please be patient while you use this module as it can be flakey and may not function at all times. The more Categories selected causes the application to perform long searches which may cause the application to stop responding or respond with an error message.

### 4.6 Comp Results Tab

The Compables Results Tab displays property records matching the search criteria entered under the Comparables Search Tab. See Figure 12 below for a screen shot showing the Comparables Search Results tab.

- Search results are only displayed for up to the first 200 records found.
- Each column can be sorted in ascending or descending order by clicking the column heading.
- Mailing labels can be generated for county employees by using the Mailing Labels module at the bottom of the webpage. Select the download format by choosing on of the following options from the drop-down list: Comma Separated Values (.csv), Tab delimited Values (.tab), Extensible Markup Language (.xml), or Address labels (5160).

Figure 12 shows the results of a Comparables search using the criteria of parcel 57-16-23-200-006.000-015. Three checkboxes, containing default values supplied by the selected parcel, were checked and used for the search: Bedrooms ("3"), Assessed Value ("Between \$88,000 and \$132,000), and Taxing District ("Sparta Township"). There were 114 results returned.

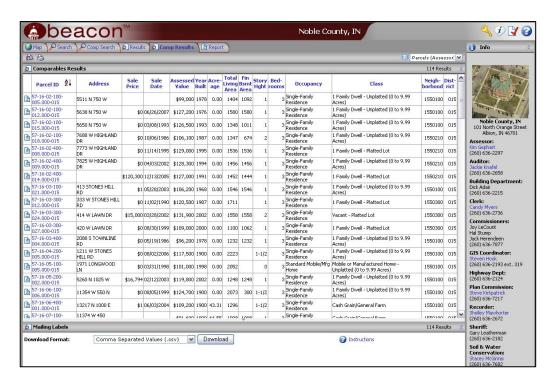

Figure 12—Comparables Search Results tab.

## 5.0 The Map Tab Toolbar

Figure 13 below lists the name for each button contained on the Map Tab toolbar. This toolbar is only visible while on the Map tab.

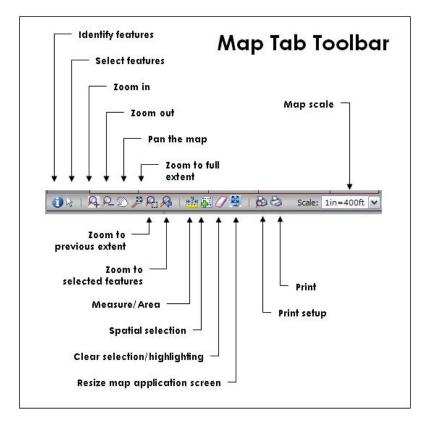

Figure 13—Map Tab Toolbar

### 6.0 The Overview Window Module

The Overview Window module is located in the upper left-hand corner of the web application. See Figure 1, letter M, page 5 for a screen shot showing the location of the overview window module.

- This window displays a red colored rectangle showing your current location within the county.
- The rectangle matches the display size of the map module window.

## 7.0 The Layers Selection Module

The Layers Selection module is located in the left-hand side of the web application. See Figure 1, letter B, page 5 for a screen shot showing the location of the layers selection module.

- This module displays a list of available layers to be toggled on or off. Some layers are not viewable at all map scales even when checked.
- A gray shaded check box signifies the layer is not visible at the current map scale.
   Zoom in to the map to make the layer become visible.

## 8.0 The Legend Module

The Legend module is located in the lower left-hand corner of the application. This module displays map symbols for the visible layers. See Figure 14 below for a screen shot view of the legend module. The legend's layers change as layers become visible on the map.

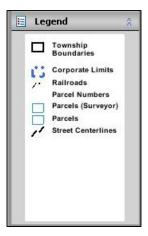

Figure 14—Beacon's Legend module showing layer symbols.

### 9.0 The Info Module

The Info module is located on the right-hand side of the web application.

- This module initially displays the county courthouse's address and a list of county department heads along with their email address and office phone number.
   Click the department head names in blue to send an email to the person. See Figure 1, letter A, page 5 for a screen shot showing the info module.
- When a parcel is selected from the Results Tab and one navigates to the Map Tab, the info module will change to display a list of parcels that are displayed on the Results Tab. By clicking an 18-digit state key number highlighted in blue, the user can quickly navigate from one parcel to another. Note that parcel links are available only for real property and not personal property. See Figure 15 below

for how the Info module appears when a search has been performed. Notice how the Info module contains a list of the parcels found on the Results tab. Also, the first listing in the Info module is highlighted in light gray for the currently selected parcel on the map. Click the 18-digit State Key Parcel Identification numbers in blue for other listed parcels to navigate to the selected parcel.

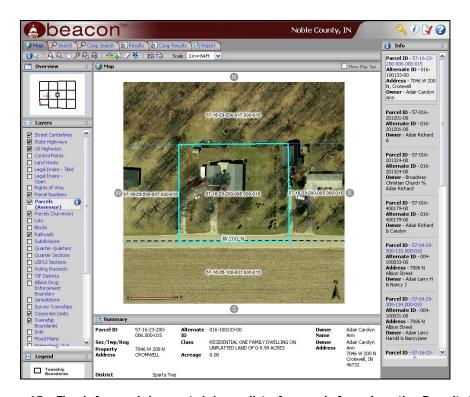

Figure 15—The Info module containing a list of parcels found on the Results Tab.

## 10.0 Application Options, Sending Feedback, and Finding Help

Figure 16 below displays a toolbar located in the upper right-hand corner of the web application that contains buttons used for controlling application options, sending feedback, and finding help. See Figure 1 on page 5 for a screen shot showing the location of these buttons.

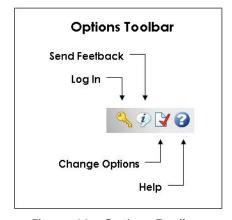

Figure 16—Options Toolbar

The following list briefly describes each button on the Options toolbar.

- Log in button—use for logging into the Beacon web application. Some Beacon sites require users to log in to gain access to restricted portions of the site. Noble County requires county employees to log in for gaining access to some features not available to the general public.
- Send Feedback button—use this option for sending your thoughts or errors found via e-mail to the Schneider Corp. Feedback is sent to the Noble County GIS Coordinator.
- Change Options button—use this option to set user preferences for map size, map print size, and map layers.
- **Help button**—use this option for accessing Beacon help information.

### 11.0 Performing Searches and Queries

Beacon<sup>™</sup> provides the following means of searching land ownership information.

### 11.1 Performing Searches using the Search Tab

One can search by using the Search tab. See Figure 10, letter O, page 14 for a screen shot showing the Search Tab.

Before performing a search, select the correct Parcels layer to search for by clicking the parcel layer name. A blue symbol with an "I" will appear next to the active layer in the layer module.

- Set the Parcels (Assessor) layer active for identifying and viewing a parcel's land ownership, assessment, and tax information in Beacon's Report tab. See Figure 8, letter L, page 12 shows a screen shot of the report that's generated while the Parcels (Assessor) layer is active.
- Set the Parcels (Surveyor) layer active for identifying and viewing land ownership and drainage information in Beacon's Report tab. See Figure 17 below for a screen shot of the report generated while the Parcel (Surveyor) layer is active.

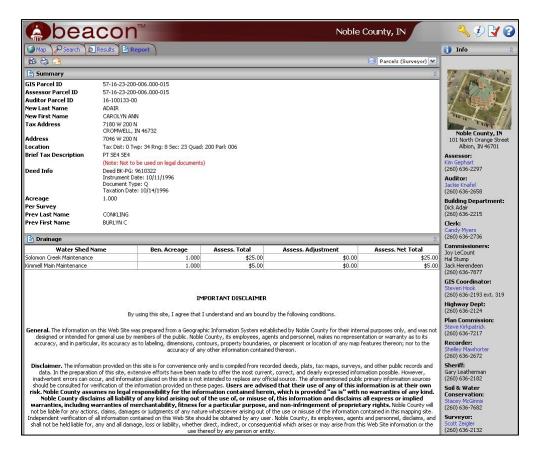

Figure 17—Surveyor's Report displayed in the Report Tab while the Parcel (Surveyor) layer is active.

The following is a list of search options.

- Land ownership name—it is possible to search by last name only or by first and last name. The first and last name can be entered in any order. It is not necessary to separate first and last names with a comma. If you are not sure what name(s) the property may be listed under, try using only the last name. This will help guarantee that all the parcels listed under the last name are found.
- Address—searching by address may be a trickier proposition. The system will attempt to find a match for the address entered. If there is more than one private residence on a parcel, the system may only have one of the two to compare with the search criteria. If the Parcels (Assessor) layer is active when performing your search using the Search tab and no results are found, try making the Parcels (Surveyor) layer active by clicking on the layer name. A blue symbol with an "I" will appear next to the layer. This is how you will know what layer is currently active. Enter your search criteria and see if you get a match. If you do, go to the Map tab and click the parcel using the identify button to select the parcel. This should retrieve information under the Report tab.
- Parcel ID—Parcel ID is the 18-digit State parcel identification number (PIN) used by all county offices dealing with property. The number consists of a series of hyphens "-" and one period "." in the following format: XX-XX-XXX-XXXX-XXX.XXX-XXX. It is not necessary to enter the 18-digit PIN using the punctuation. Again, if

the Parcels (Assessor) layer is active when searching for a PIN using the Search tab and no results are found, try searching by setting the Parcels (Surveyor) layer active. Figure 18 below displays a guide used for interpreting the 18-digit State Key Parcel Identification Number.

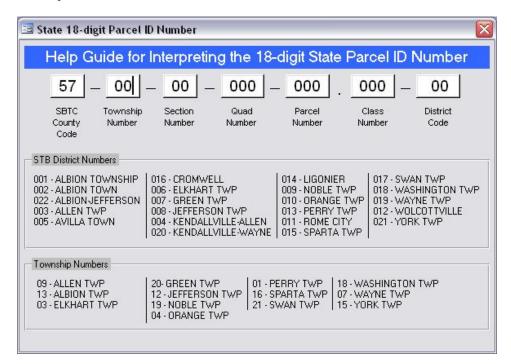

Figure 18—Help Guide for Interpreting the 18-digit State Parcel ID Number

• Tax Bill ID—This number is an 11-digit tax identification number assigned to a parcel or a group of parcels in the Auditor's Office. This is an older parcel identification numbering system still in use. The Tax Bill ID consists of the following format: XXX-XXXXXX-XX, where every number begins with a zero "0". Notice that this number consists of two hyphens. It is not necessary to enter the hyphens when entering Tax Bill ID search criteria. Again, if the Parcels (Assessor) layer is active when searching for a PIN using the Search tab and no results are found, try searching by setting the Parcels (Surveyor) layer active.

### 11.2 Performing Searches using the Map Tab

An alternate search method is navigating the map under the Map tab.

- Set the Parcels (Assessor) layer active for identifying and viewing a parcel's land ownership, assessment, and tax information in Beacon's Report tab.
- Set the Parcels (Surveyor) layer active for identifying and viewing land ownership and drainage information in Beacon's Report tab.

- Use the Identify button on the Map Tool toolbar for identifying information on one feature or multiple features. See Figure 13 on page 19 for the location of the Identify button on the Map Tab Tool toolbar.
  - Click on one parcel to display feature information in the Report Tab.
  - Select more than one parcel by dragging a selection box around or across multiple parcels to select them. The Results Tab will be displayed with the selected parcel records.
- Use the Identify button to display information for features on other layers. First, click the layer in the Layers module to set the layer as the selectable layer. The blue round "I" icon will move to the selected layer. Second, click a feature or features on the map to display the feature's information.
- Use the Clear Selection button to unselect highlighted map features. See Figure 13 on page 19 for the location of the Clear Selection button on the Map Tab Tool toolbar.

### 11.3 Performing Queries: Measure and Spatial Selection Operations

Use Beacon to perform measure and spatial selection operations.

### Measure Operations

Use the Measure button for measuring lengths or areas and for zooming into a specific location by entering map coordinates. Coordinates can be entered as State Plane, decimal degrees, or degrees-minutes-seconds. Figure 19 below shows the Measure Results toolbar.

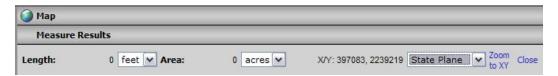

Figure 19—Measure Results Toolbar.

- To use the Measure Tool, click the Measure Tool button . To measure distance and area, use the mouse pointer to draw a line representing the distance you want to measure. Add additional line segments by clicking the mouse to add new points. Complete the polyline by double clicking. The length returned indicates the measured length of all line segments. The area returned indicates the result of the perimeter of the drawn polyline plus a virtual line to close the shape to make a complete polygon.
- The length and area measure results can be displayed in either English or Metric measurement systems. Use the drop down located on the right hand side of the results to select your desired system.

 Geographic coordinates display dynamically next to the X/Y: label on the measure toolbar. A dropdown box next to the coordinate display allows you to choose the coordinate type.

### Examples:

State Plane Coordinate System
Decimal Degrees (dd.dddddd)
Degrees-Minutes-Seconds (dd-mm-ss)
Click Zoom to XY to enter an X/Y coordinate and zoom the map to that location. The map will be re-centered at the point of the user defined X/Y coordinate.

Click Close to clear the Measure tool results.

Using the Select Tool for Performing Spatial Selection Operations

When the Select tool is active you have the options to use the Select tool by Point/Rectangle, Line, or Polygon. Click on these options on the Select toolbar to change how the tool selects map features. You can also change the mode of the Select tool by clicking on New, Add, or Remove. Figure 20 below shows the Select Toolbar.

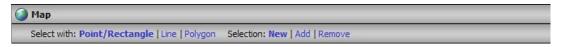

Figure 20—Select Toolbar

The following is a list of the available Select tool options.

- **Point/Rectangle**—this selection type allows you to do a single click on the map to select a feature in the active layer, or click and drag the mouse to draw a box, or rectangle, and select all features within the area of the rectangle.
- **Line**—this selection type allows you to draw a line on the map. All features in the active layer that intersect with the line you have drawn will be selected.
- Polygon—this selection type allows you to draw a polygon on the map. All
  features in the active layer that intersect with the outline and area within the
  polygon will be selected.
- **New**—selecting features in the "New" mode will generate a new selection containing the features you select on the map.
- Add—the "Add" select mode will keep existing selected features and add more features that you click on the map to your selection.
- **Remove**—the "Remove" select mode will unselect any selected features that you click on the map to remove them from your selection.

When you select features, they will be highlighted on the map. The info pane on the right will display information about each of the selected features. If the report tab is visible, you can click on it to see the selected items in a tabular report.

To clear the selected area and results from the map, click  $\mathcal{Q}$ . Once you clear the map, the results/report page is no longer accessible.

### Spatial Selection Operations

Use the Spatial Selection button for performing buffer and select operations. To use the Spatial Selection Tool, select only one or more features on the map that you want to work with. Then click the Buffer tool.

Use the Select tool to select a feature or features on the map:

- Before using the spatial selection button
- To add additional features to a selection set or
- To delete features from a selection set

There are two operations that you can choose from: Buffer and Select. Toggle between the two by clicking on either of the modes.

### **Buffer Spatial Selection Option**

Use this option for selecting features by distance such as "Which parcels are within 500 feet of my parcel?" Figure 21 shows the Spatial Selection Toolbar with the Buffer option selected.

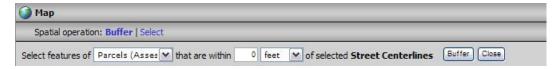

Figure 21—Spatial Selection Toolbar with the Buffer Operation Selected.

Use these steps to perform that buffer selection:

- 1. Make the parcel layer active
- 2. Select your parcel using the select tool or by searching for it on the Search tab
- 3. Click the Spatial Select tool 👪
- 4. Click on Buffer for the spatial operation
- 5. Select and enter the data to make the buffer selection options read: Select features of Parcels that are within 500 feet of selected Parcels
- 6. Push the Buffer button

### **Select Spatial Selection Option**

Use this tool to select features that have a spatial relationship with those features you have already selected. Figure 22 below shows the Spatial Selection Toolbar with the Select option selected.

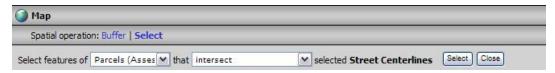

Figure 22—Spatial Selection Toolbar with the Select Operation Selected.

There are three spatial relationships:

- Intersect The features touch any part of the current selection
- Are completely within The features must be completely inside the current selection. If more than one feature is selected, those features are merged together for the comparison.
- **Have their centers within** The centroid of each feature has to be inside the current selection.

For example, you could find the answer to "Which parcels are completely within watershed 194?" Here are the steps to perform this spatial selection:

- 1. Make the watershed layer active
- 2. Select watershed 194
- 3. Click on the Spatial Select tool
- 4. Click on Select for the spatial operation
- 5. Select and enter the data to make the selection options read: Select features of Parcels that are completely within selected Watersheds
- 6. Push the select button

To exit the Spatial Selection tool, click the 'Close' button.

## 12.0 Customizing the User Interface

Use the Change Options button located on the Options Toolbar (See Figure 3) to customize the user interface. Figure 23 below shows the Options module.

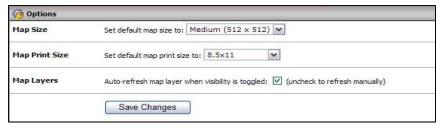

Figure 23—Options Module.

The following options are available.

Map Size—sets the default map size resolution to:

- Small (350 x 350)
- Medium (512 x 512)
- Large (800 x 800)

Map Print Size—sets the default map print size to:

- 8.5 x 11—Portrait
- 8.5 x 11 (Wide)—Landscape
- 8.5 x 14—Portrait
- 8.5 x 14 (Wide)—Landscape
- 11 x 17—Portrait
- 11 x 17 (Wide)—Landscape

Map Layers—this option determines if the map is auto-refreshed making a checked layer visible.

- If the check box is checked, the map will be updated automatically (this is the default setting).
- If the check box isn't checked, the user will have to refresh the map manually. When the check box is unchecked, a Refresh Layers button will appear under the Layers module. Use this button to refresh the map manually after adding or removing checks from one or multiple layers.

Click the Save Changes button to save the option changes.

## 13.0 Printing Reports and Maps

Use the Print Setup button for customizing and formatting your print page for both reports and maps. Figure 24 below shows the Print Options module.

It is recommended that the user use the Print button located on the either the Map Tab tool bar or the standard toolbar for printing reports and maps. The user may use the browser's print button, but the report will not be formatted in the same manner as when printed through the Beacon web application.

When printing a report in Beacon, a PDF document is generated in a pop-up window. Adobe Acrobat Reader version 8 or 9 is required for the proper generation of the PDF document.

The following options are available in the Print Options module.

 Paper Size—the Paper Size option allows you to choose the size and orientation of the paper you are printing. After you have selected your paper size and clicked Update, the print preview window will reflect the selected paper size.

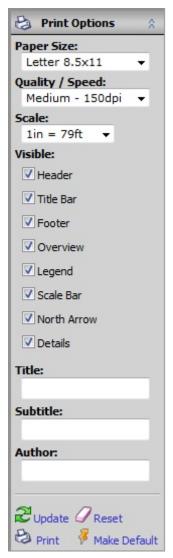

Figure 24—Printer Options

- Quality / Speed\*--the Quality/Speed option allows you to trade
  off between quality verses speed of the page you are
  printing. The higher the print quality the slower the print page
  will render and download. Likewise, the lower the print quality
  the faster the print page will render and download. This
  quality/speed tradeoff will only be noticeable when you click
  Print. The default setting is medium.
- Scale\*--the Scale option allows you to set the scale of the map you are viewing on the Print Setup Page. After you have selected your scale preference and clicked Update, the map on the print preview window will reflect the selected scale. In order to maintain map scale accuracy, you must change the Print Page Scaling option to "None". After you have opened the PDF, go to Print, Page Scaling, and select "None" from the drop down.

#### Visible Items—

- Header The Header includes the site name, beacon logo, and top gradient bar.
- Title Bar The Title Bar includes the title, subtitle, author, date created, and map scale\*.
- Footer The Footer includes the bottom gradient bar, last data upload, map disclaimer\*, and Schneider logo.
- Overview\* The Overview displays the map at full extent while showing the maps current location marked in red.
- Legend\* The Legend displays a reference of each layer's symbology that is displayed on the map.
- Scale Bar\* The Scale Bar provides a visual indication of the size of features and distance between features on the map.
- North Arrow\* The North Arrow indicates the orientation of the map.
- Report Labels—the Report Labels include the title, subtitle, and author and are displayed as part of the Title Bar if filled in.
   After entering the desired text into each corresponding text box, click Update to see the reflected changes on the print preview window.
- EUpdate—the Update button will redraw the print preview page to reflect the changes you have made to the print options. You must click the Update button after making changes to the print options in order for them to be reflected on the print preview page.
- Print—the Print button will render a pdf of the selected print
  options into a printer friendly page. If you make changes to
  the print options, you must click Update before the Print button
  is available. When you click Print, the rendered pdf will open in

your browser's window. If you wish to save the file, use the Save option in the menu bar.

- Reset—the Reset button will reset all the available print options back to their default settings.
- Make Default—the Make Default button is used to save your printer settings as the default printer settings.

### 14.0 Relevant Issues Regarding Beacon

### 14.1 Ground Features Present in Aerial Photography May Not Exist Today

Aerial photography is a picture of the ground taken at a point in time. Two series of orthophotographs (orthophotography--rectified to the ground and usable for measuring ground distances) are available for viewing in Beacon: one flown in April 2003 and the other flown in April 2008. Since these pictures represent what the ground looked like at a specific point in time, any ground features found to exist after these dates will not appear in the aerial photography.

Aerial photography is flown by the county about every 3 to 4 years. The last flight prior to 2003, took place in 1999. This set of photography was taken in black and white. A 2005 flight made possible by an initiative of the Indiana Geographic Information Council, Inc. was flown in natural color, which greatly increased its usefulness. This photography is not available on Beacon. The 2008 imagery, flown by Pictometry, is natural color imagery available in Beacon. The next flight is projected for some time in the spring of 2011 or 2012.

## 14.2 Land Ownership May Not Match between the Parcels (Assessor) and Parcels (Surveyor) Layers

Two Parcels layers, showing the same exact parcel boundaries but referencing different databases, serve as a general representation of the location of parcel boundaries. The aerial photographs show physical signs of land ownership occupation—physical boundaries such as fences are visible and are referenced as parcel boundaries by land owners.

There are areas that exist where the parcels layer will not line up with the aerial photograph. Every effort is taken to represent parcel boundaries as accurately as possible. Many reasons exist to explain why parcel boundaries don't line up with the aerials. One main reason is due to poor or vague legal descriptions. Another reason may be attributed to occupation deviating from how it was originally laid out in a subdivision plat (this is especially true for urban areas). Areas where parcel lines don't line up with the aerials will need to be researched and possibly resurveyed to determine reasons for the discrepancy. When time permits, the Tax Mapper with assistance from the Auditor's Office will perform research and refer to historic and new survey information to correct problem areas.

<sup>\*</sup>These options are only available when printing the map.

## 14.3 Map Features are a General Representation of Real-World Ground Features

Physical features that exist on the ground, such as roads, building structures, and water bodies, are represented in Beacon™ as points, lines, and enclosed areas called polygons. Map features are a general representation of what actually exists on the ground. Various means are used for drawing map features. Various sources of information are used as reference (e.g., recorded documents and surveys, digitizing features directly from aerial orthophotographs, and downloadable information from trusted websites).

Every effort is taken to utilize proper techniques and reference viable data sources when drawing map features. It should be noted that some data sources are more accurate than others and this may explain why certain map features appear to be drawn incorrectly. Users of Beacon™ should take notice that the digital map serves as a general representation of what exists in the real world and should be used accordingly. To obtain information (metadata) about map layers, please contact the Noble County GIS Coordinator.

## 14.4 The Parcels (Assessor) and Parcels (Surveyor) Layers May Display Different Property Ownership

As mentioned earlier, two parcels layers are being used for displaying parcel boundaries. The Parcels (Assessor) layer is used for accessing parcel land ownership, assessment, and tax information residing in the Noble County Assessor's, Auditor's and Treasurer's Offices. Use this layer to identify and view a parcel's land ownership, assessment, and tax information in Beacon's Report tab.

The Parcels (Surveyor) layer is used for accessing parcel land ownership and drainage information residing in the Noble County Surveyor's Office. Use this layer to identify and view land ownership and drainage information in Beacon™'s Report tab.

Since the Low Tax system (in the Auditor's and Treasurer's Offices), X-Soft CAMA system (in the Assessor's Office) and the Land Ownership Database (in the Surveyor's Office) are separately maintained by different county offices, information may be different or non-existent in one or the other's database. The Surveyor's database represents each legally described tract of land as a separate record in its database. However, the Auditor's and Assessor's databases tend to group multiple tracts under one tax identification number. Parcels displayed on both Parcels layers are drawn to show each legally described track of land. Each parcel is referenced with a unique 18-digit state Parcel Identification Number (PIN) in the Surveyor's database, while groups of parcels in the Auditor's and Assessor's databases are referenced with one 18-digit state PIN. This can result in no property match when the Parcels (Assessor) layer is active and while using the 18-digit state PIN or Tax ID as search criteria in the Beacon™ Search Tab. If you are experiencing trouble finding a parcel, instructions are provided at the bottom of the Search tab.

## 14.5 Recent Property Transfers May Not Have Available Assessment and/or Tax Information

Every night Beacon™ updates are sent from the county to the Schneider Corporation, who hosts the website. Information may not be made available for nightly updates from the county. As parcels are transferred in the Auditor's Office, time is required to update the internal GIS layers to reflect the transfer, especially if the transfer creates a new parcel split or a new subdivision plat.

Please be aware that recent transferred parcels may not show up on the website; this, however, doesn't mean that the transfer did not occur in the Auditor's office. Parcel transfer information is also entered into various county property databases: Assessor's, Auditor's/Treasurer's, and Surveyor's databases. At this time, all three databases are separate from one another and maintained independently. This causes information to be entered into these databases at different time intervals depending on the office's work flow. Assessor's assessment information is required to be withheld from the public during times of trending. During this time, the previous year's assessments will still be viewable on the Report tab, but may not reflect current assessment values. When the trending process is completed, the updated values will be made available. This usually occurs sometime in late April or early May. The Auditor's/Treasurer's land ownership and tax information is current and displayed in Beacon as the information is processed.

### 14.6 Indiana Public Access Law and Privacy

The county's GIS data is considered a strategic asset established for directly benefiting county office decision-making abilities, promoting economic development, and delivering public services more efficiently. The county recognizes that GIS data is also a benefit to others. The decision-making process for allowing distribution of GIS data, along with assessment and tax information, is based on the following principles (1):

- Public information is a necessary component of the democratic process and open government.
- The value of geospatial data is realized through its usage.
- Widespread distribution and use of public information benefits the county's entire jurisdiction.
- Public agencies increasingly store data electronically, and such digital data constitutes the public record.
- In their roles as data custodians, public agencies have a responsibility to make data available both for citizen access and to reduce duplication of effort among public agencies.
- Public agencies need funding to develop, maintain, and distribute their data.

Noble County's distribution of public information is governed by Indiana Code 5-14-3, "Access to Public Records." Two other documents play a role in establishing access to Noble County's public information:

- Freedom Of Information Act (FOIA) of 1966
- Federal Information Reform Act (FIRA) of 1986

Indiana Code (IC) 5-14-3-2 defines who is eligible for gaining access to public data. The definition includes "...an individual, a corporation, a limited liability company, a partnership, an unincorporated association, or a governmental entity."

Indiana Code (IC) 5-14-3-3 (d), states that governmental entities shall make reasonable efforts to provide electronic data. Information can be made available through various means, including electronic maps—Noble County has chosen to make electronic data available through Beacon $^{\text{TM}}$ .

Indiana Code (IC) 5-14-3-3.6 (d) provides the following privacy safeguards:

- Unauthorized enhanced access to public records
- Unauthorized alteration of public records
- Nondisclosure of confidential records

Along with these safeguards, Indiana Code (IC) 5-14-3-4 provides a list of exempted records from the public assess law.

Noble County strives to provide enhanced access to public records with regards to land ownership, assessment, and tax information while providing limits on what information is released that may compromise privacy. With this in mind, Beacon™ provides these benefits:

- Reduced office traffic
- Provides greater access to a wider audience
- Greater accountability

Indiana's Public Access Counselor has prepared a Public Access Handbook which has been referenced for guidance on public access issues. This document is available at http://www.in.gov/pac/handbook/.

## 14.7 Zoning Codes May Have Different Meanings for Each Zoning Jurisdiction

The Zoning layer's group contains zoning codes that may have different meanings for each jurisdiction. Please consult with the controlling jurisdiction about the meaning of the zoning label found on the map and to check for zoning changes that may have occurred.

The Zoning layer's group contains separate zoning layers for each of the following zoning jurisdictions:

• **Zoning-County**: Rural parts of the county controlled by the Noble County Plan Commission.

- **Zoning-Albion**: The town of Albion and the approximate 2-mile area lying outside of Albion's corporate limits.
- **Zoning-Avilla**: The town of Avilla and the approximate 2-mile area lying outside of Avilla's corporate limits.
- **Zoning-Cromwell**: The town of Cromwell and the approximate 2-mile area lying outside of Cromwell's corporate limits.
- **Zoning-Kendallville**: The city of Kendallville and the approximate 2-mile area lying outside of Kendallville's corporate limits.
- **Zoning-Ligonier**: The city of Ligonier and the approximate 2-mile area lying outside of Ligonier's corporate limits.
- **Zoning-Rome City**: The city of Rome City and the approximate 2-mile area lying outside of Rome City's corporate limits.
- **Zoning-Wolcottville**: The town of Wolcottville.
- **Proposed Zoning Changes**-Added for the Noble County Plan Commission's proposed zoning changes per the proposed Unified Development Ordinance (UDO), Draft E.

## 15.0 Parcel Searching Tips

The Noble County Beacon website provides the following four means of searching land ownership information.

- Land Ownership Name it is possible to search by last name only or by first and last name. The first and last name can be entered in any order. It is not necessary to separate first and last names with a comma. If you are not sure what name(s) the property may be listed under, try using only the last name. This will help guarantee that all the parcels listed under the last name are found.
- Address searching by address may be a trickier proposition. The system will attempt to find a match for the address entered. If there is more than one private residence on a parcel, the system may only have one of the two to compare with the search criteria. If the Parcels (Assessor) layer is active when performing your search using the Search tab and no results are found, try making the Parcels (Surveyor) layer active by clicking on the layer name. A blue symbol with an "i" will appear next to the layer. This is how you will know what layer is currently active. Enter your search criteria and see if you get a match. If you do, go to the Map tab and click the parcel using the identify button to select the parcel. This should retrieve information under the Report tab.
- Parcel ID Parcel ID is the 18-digit State parcel identification number (PIN) used by all county offices dealing with property. See the Parcels layers under Beacon's GIS Layers for an explanation on interpreting this number. The number consists of a series of hyphens "-" and one period "." It is not necessary to enter the 18-digit PIN using the punctuation. Again, if the Parcels (Assessor) layer is active when searching for a PIN

using the Search tab and no results are found, try searching by setting the Parcels (Surveyor) layer active.

• Tax Bill ID - This number is an 11-digit tax identification number assigned to a parcel or a group of parcels in the Auditor's Office. This is an older parcel identification numbering system still in use. The Tax Bill ID consists of the following format: XXX-XXXXXX-XX, where every number begins with a zero "0". Notice that this number consists of two hyphens. It is not necessary to enter the hyphens when entering Tax Bill ID search criteria. Again, if the Parcels (Assessor) layer is active when searching for a PIN using the Search tab and no results are found, try searching by setting the Parcels (Surveyor) layer active.

An alternate search method is navigating the map under the Map tab.

- Set the Parcels (Assessor) layer active for identifying and viewing a parcel's land ownership, assessment, and tax information in Beacon's Report tab.
- Set the Parcels (Surveyor) layer active for identifying and viewing land ownership and drainage information in Beacon's Report tab.

## 16.0 Using Beacon's™ Built-In Help System

Beacon<sup>™</sup> has a built-in help system to assist with questions that you may have. To access the help system, use the blue circle button that has a white question mark, located in the upper right-hand corner of the screen. This button will offer the following help topics:

- **Overview**—A brief review of the help system.
- Map—Information on navigating the application's map on the Map tab.
- **Search**—Information on performing searches using the Search tab.
- Results—Information about using and sorting the results that appear based on a search.
- **Reports**—Information for printing, moving back and forth between the Reports tab and the Map tab, and performing comparable searches.
- Login—Information about logging into Beacon™.
- Feedback—Information on how to provide feedback on Beacon™.
- Options—Information on setting defaults for map size, print size, and color scheme in Beacon™.
- **Print Setup**—Information on how to customize your printing experience.

### 17.0 Reporting Corrections, Comments, and Contact Information

Noble County is excited to offer its citizens and others access to land ownership information. Please feel free to send your comments about Beacon™ using the feedback button, the button with an "i", in the upper right-hand corner of the screen. If you should have specific questions on Beacon's™ web functionality other than what can be answered using the built-in help menu, or questions about the availability of GIS data, or about parcel map corrections that may be necessary, please contact Steven Hook, Noble County GIS Coordinator at:

Address: GIS Department

101 N Orange St. Courthouse, 4th. Floor Albion, IN 46701

**Phone:** 260-636-2193, Ext. 319

**Fax:** 260-636-4001

Email: shook@nobleco.org

If you have a parcel map issue, please be aware that in order to correct identifiable problems, the Auditor's Office may need to perform extensive research. The Auditor's Office will assist those requiring help with researching activities. The Auditor's Office will research parcel map issues when time permits. The Auditor's Office may require the land owner(s) to have prepared and recorded a new legal description and/or new survey to correct legal description ambiguities. Some problem parcel issues may not be resolved unless a new legal description and/or survey are prepared and recorded. Questions regarding requirements for fixing problem parcels can be answered by the Noble County Auditor's Office.

## 18.0 GIS Layers Available in Beacon

The following layers are available for viewing in Beacon™ Each layer is briefly described below.

| <u>Layer Name</u>  | <u>Layer Description</u>                                                                                                    |
|--------------------|----------------------------------------------------------------------------------------------------|
| Street Centerlines | Map features representing the centerline of roads maintained by State, County, or municipal entities. Roads visible on aerial orthophotography have been placed on the map by digitizing them directly from the aerial orthophotography. Roads that are associated with newer developments not visible on the most recent aerial orthophotography have been placed on the map by centering them within the designated right-of-way. Features are labeled with there designated road name. |
| State Highways     | Map features representing the centerline of roads maintained by the State of Indiana. Features are labeled with its designated road name. Features include SR 3, SR 5, SR 8, and SR 9.                                                                                                    |
| US Highways        | Map features representing the centerline of roads maintained by the State of Indiana. Features are labeled with its designated road name. Features include US 6 and US 33                                                                                                    |

**Control Points** 

Map features representing the location of section corner monuments and other reference points used for survey control managed by the Noble County Surveyor's Office. Features are not labeled.

**Land Hooks** 

Map graphic symbols showing two noncontiguous parcels are associated with one another. Features are not labeled.

Legal Drains—Tiled

Map features representing the centerline of county regulated tiled drains maintained by the Noble County Surveyor's Office. Map features are drawn on the map from available tile legal descriptions and aerial orthophotography observations. Features are labeled with its designated drainage system branch name.

Legal Drains—Open

Map features representing the centerline of county regulated open drains (ditches) maintained by the Noble County Surveyor's Office. Map features are drawn on the map from available tile legal descriptions and aerial orthophotography observations. Features are labeled with its designated drainage system branch name.

Rights-of-Way

Map features representing the documented legal width of road easements listed in the gravel books in the Noble County Highway Department and recorded deeds and subdivision plats in the Noble County Recorder's Office. Various right-of-way easements may not be documented. When no documentation is available, a right-of-way width of 40 feet is assumed. Features are not labeled.

Cemeteries

Map features representing cemeteries that able to be mapped. Cemetery locations were referenced from the Noble County Cemeteries pamphlet prepared by the Noble County Genealogical Society, Inc., 813 E Main St, Albion, IN 46701, 260-636-7197. This layer contains approximately 51 cemeteries. Information is provided detailing ownership, location, acreage, and miscellaneous notes. This layer features a Quick Zoom drop down box on the menu bar. This allows one to pick a cemetery from the list and Beacon will zoom to the selected cemetery.

**Parcel Numbers** 

An 18-digit State Key parcel identification number (PIN) used for uniquely identifying every parcel within Noble County. This is the primary numbering system used for identifying parcels in county offices. This layer allows the user to display parcel numbers independent of the parcel geometry (parcel boundary lines). The 18-digit State Key PIN is made up of the following parts: (2 digit County Code; 57 for Noble County) – (2 digit Township Number) – (2 digit Section Number) – (3 digit Quadrant Number) – (3 digit Parcel Number) . (3 digit Class Number; usually 000 for Noble County) – (3 digit Tax District Number). For example, the following PIN, 57-07-01-300-020.000-019, is in: Wayne Twp (07), Section 1 (01), 300 Quadrant (300), parcel number 020 (020), class number of 000 (000), and Wayne township taxing district (019).

| Township Numbers | Tax District Numbers |
|------------------|----------------------|
| 09—Allen Twp.    | 001—Albion Twp.      |
| 13—Albion Twp.   | 002—Albion Town      |

| 03—Elkhart Twp.    | 022—Albion-Jefferson   |
|--------------------|------------------------|
| 20—Green Twp.      | 003—Allen Twp.         |
| 12—Jefferson Twp.  | 005—Avilla Town        |
| 19—Noble Twp.      | 016—Cromwell           |
| 04—Orange Twp.     | 006—Elkhart Twp.       |
| 01—Perry Twp.      | 007—Green Twp.         |
| 16—Sparta Twp.     | 008—Jefferson Twp.     |
| 21—Swan Twp.       | 004—Kendallville-Allen |
| 18—Washington Twp. | 020—Kendallville-Wayne |
| 07—Wayne Twp.      | 014—Ligonier           |
| 15—York Twp.       | 009—Noble Twp.         |
|                    | 010—Orange Twp.        |
|                    | 013—Perry Twp.         |
|                    | 011—Rome City          |
|                    | 015—Sparta Twp.        |
|                    | 017—Swan Twp.          |
|                    | 018—Washington Twp.    |
|                    | 019—Wayne Twp.         |
|                    | 012—Wolcottville Town  |
|                    | 021—York Twp.          |
|                    |                        |

### Parcels (Assessor)

Map features representing the location of taxable parcels of land, defined by a series of measured straight or curved lines that connect to form an enclosed space (polygon). Parcel boundaries have been drawn on the map from deeds, surveys, and subdivision plats recorded in the Noble County Recorder's Office. This layer provides parcel land ownership, assessment, and tax information residing in both the Noble County Assessor's and Auditor's Offices. Use this layer to identify and view a parcel's land ownership, assessment, and tax information in Beacon's Report tab. Feature labels—a parcel's unique 18-digit State Key number—reside on the Parcel Numbers layer.

### Parcels (Surveyor)

Map features representing the location of taxable parcels of land, defined by a series of measured straight or curved lines that connect to form an enclosed space (polygon). Parcel boundaries have been drawn on the map from deeds, surveys, and subdivision plats recorded in the Noble County Recorder's Office. This layer provides parcel land ownership and drainage information residing in the Noble County Surveyor's Office. Use this layer to identify and view land ownership and drainage information in Beacon's Report tab. Feature labels—a parcel's unique 18-digit State Key number—reside on the Parcel Numbers layer.

Lots

Map features representing the location of lots identified on platted and recorded subdivision documents found in the Noble County Recorder's Office. Features are labeled with its designated lot number.

**Blocks** 

Map features representing the location of groups of lots identified on platted and recorded subdivision documents found in the Noble County Recorder's Office.

Railroads

Map features representing the centerline of railroad rights-ofway. Features have been drawn based on railroad route evaluation maps and from legal descriptions of adjacent parcels. Features are not labeled.

**Subdivisions** 

Map features representing the boundary of an area that has been legally divided into a number of lots for the purpose of development and sale. Features are labeled with the recorded plat name. This layer features a Quick Zoom drop down box on the menu bar. This allows one to pick a subdivision name from the list and Beacon will zoom to the selected subdivision.

**Quarter-Quarters** 

Map features representing the quarter divisions of quarter divisions of sections of the United States Public Land Survey System (PLSS). Each section (approximately 1 square mile in size) is divided into quarters and labeled as the northeast quarter (NE), southeast quarter (SE), southwest quarter (SW), and northwest quarter (NW). Each quarter section is further subdivided into quarter sections and, using the NE quarter for example, would be labeled as such: NE quarter of the NE quarter (NE4 NE4), SE quarter of the NE quarter (SE NE), SW quarter of the NE quarter (SW NE), and the NW quarter of the NE quarter (NW NE).

**Quarter Sections** 

Map features representing the quarter divisions of sections of the United States Public Land Survey System (PLSS). Each section (approximately 1 square mile in size) is divided into quarters and labeled as the northeast quarter (NE), southeast quarter (SE), southwest quarter (SW), and northwest quarter (NW).

**USPLS Sections** 

Features representing approximate 1 square mile areas and being part of the United States Public Land Survey system (PLSS). Features are labeled with the section number.

**Voting Precincts** 

Features representing 29 bounded areas where people are designated to vote within Noble County. Voting Precincts are maintained by the Noble County Clerk's Office. Features are labeled with the precinct number.

**TIF Districts** 

Tax increment finance (TIF) Districts are areas of bounded parcels established in Noble County cities and towns where collected tax proceeds (known as "increment") collected above an established

assessment value are re-allocated to the TIF district to pay for capital improvements required for encouraging redevelopment. Once a TIF district is established the property tax revenue attributable to new assessed value within the district accrues to the redevelopment district rather than the traditional taxing units (schools, civil city, township, county, etc.). The new revenue can be used to pay for infrastructure or other improvements within the designated area. Typically, TIF revenue is used to retire debt incurred to fund infrastructure or other improvements but it has also been used on a cash basis. While the vast majority of TIF districts in Indiana incur debt, many communities have used any additional TIF revenue beyond that necessary for bond service to make further infrastructure investment in the TIF district. TIF districts are temporary and were intended to be discontinued once tax revenues collected repay bonds purchased to pay for redevelopment. This layer may not reflect all existing TIF Districts. They will be added as time permits.

Source: http://www.in.gov/indot/div/projects/i69planningtoolbox/\_pdf/Tax Increment Financing.pdf

## Drug Enforcement Boundaries

This layer replaces the previously named layer "Albion Drug Enforcement Boundary." Features representing 1000 foot buffered areas surrounding designated facilities and locations where children may be present. These boundaries include areas within the entire county. The features are not labeled.

### **Jurisdictions**

Features representing approximately 2 mile bounded areas controlled by and surrounding an incorporated city or town. Areas outside the 2 mile unincorporated areas are controlled by the county. Jurisdictions for incorporated areas include Albion, Avilla, Cromwell, Kendallville, Ligonier, Rome City, and Wolcottville. Unincorporated areas are portions of the county lying outside of the incorporated areas. Features are labeled with the jurisdiction name.

### **Survey Townships**

Features representing areas approximately 6 square miles in size that contain 36—1 square mile sections. Townships are part of the United States Public Land Survey system (PLSS). Features are not labeled on the map; but, when a feature is queried it is listed its township and range designation (i.e., T35N, R11E).

### **Corporate Limits**

Features representing bounded areas designated as an incorporated town or city. Incorporated areas include Albion, Avilla, Cromwell, Kendallville, Ligonier, Rome City, and Wolcottville. Features are labeled with the city or town name.

### **Township Boundaries**

Features representing political subdivisions of the county. In Noble County, the political township boundaries cover the same geographical areas designated as survey townships, except for Albion township and parts of Jefferson and York townships.

#### Soils

Features representing bounded areas of types of soils as designated by the Natural Resources Conservation Service (NRCS), United States Department of Agriculture soil survey. The soils layer depicts 2006 soils updates. Features are labeled with the soil's map unit (MUSYM) code. Information on the NRCS soils survey can be obtained at http://soils.usda.gov/survey/.

#### Flood Plains

Noble County Flood Plains are a subset of the Interim Digital FIRMSs (2004) obtained from and digitized by the Indiana Department of Natural Resources. This data has not been accepted by FEMA and is intended for general use only. These files should not be used for official flood insurance determination purposes. This database is an interim version of the Digital Flood Insurance Rate Map (DFIRM) Database. It does not fully meet all DFIRM specifications as found in "Guidelines and Specifications for Flood Hazard Mapping Partners, Appendix L: Guidance for Preparing Draft Digital Data and DFIRM Database". A fully compliant product is expected in the distant future.

The DFIRM depicts flood risk information and supporting data used to develop the risk data. The primary risk classifications used are the 1-percent-annual-chance flood event, the 0.2-percent-annual-chance flood event, and areas of minimal flood risk. The DFIRM Database is derived from Flood Insurance Studies (FISs), previously published Flood Insurance Rate Maps (FIRMs), flood hazard analyses performed in support of the FISs and FIRMs, and new mapping data, where available. The FISs and FIRMs are published by the Federal Emergency Management Agency (FEMA). The file is georeferenced to earth's surface using the UTM projection and coordinate system. The specifications for the horizontal control of DFIRM data files are consistent with those required for mapping at a scale of 1:12,000.

### FEMA Flood Zone Designations

**A** - High Risk Area. Areas with a 1 percent annual chance of flooding and a 26 percent chance of flooding over the life of a 30-year mortgage. Because a detailed analyses are not performed for such areas, no depths or base flood elevations are shown within these zones.

**AE** - High Risk Area. The base floodplain where base flood elevations are provided. AE Zones are now used on new format FIRMs instead of A1-A30 Zones.

**X** - (shaded) Area of moderate flood hazard, usually the area between the limits of the 100-year and 500-year floods.

**X** - (unshaded) Area of minimal flood hazard, usually depicted on FIRMs as above the 500-year flood level.

### **Watershed Group**

Features representing bounded areas whose water drains into a specified body of water. Watersheds are areas defined by the Noble County Surveyor's Office established to provide maintenance funds for drainage projects within each watershed. This group contains 5 individual watershed layers showing sub-levels of watersheds. Watersheds are separated into sub-levels to assist with viewing purposes.

### Sub-Watershed Layers

**Watershed-Sub** - This layer shows watersheds at the lowest sub-level. These sheds are smaller in size and may drain into watersheds on any of the other sub-levels.

**Watershed-Sectional** - This layer shows watersheds that collect drainage assessments payable to adjacent counties.

**Watershed-Local** - This layer shows watersheds that may drain into watersheds on the county sub-level.

**Watershed-County** - This layer shows county-wide watersheds that have sub-sheds within their boundaries. This level contains the most watersheds.

**Watershed-Regional** - This layer shows the proposed regional Elkhart River watershed.

### **Spot Elevations**

Features representing known points of elevation above sea level. Elevation points were created in April 2003 from LIDAR. The vertical datum used was NAVD88; the GEOID99 geoidal model was used for converting GPS--derived ellipsoidal heights to the required orthometric heights. Coordinate system used was the Indiana State Plane Coordinate System; U.S. Survey feet. Vertical accuracy is +/- 1 foot. Features labeled with their elevation number.

#### 2 Ft. Contours—2003

Features representing lines connecting points of equal elevation above sea level. Contour lines were created in 2005 from LIDAR. The horizontal datum used was NAD83. Coordinate system used was the Indiana State Plane Coordinate System, U.S. Survey feet. Vertical accuracy is +/- 1 foot. Features labeled with their elevation number.

### **Water Body Names**

Features representing water bodies known by a particular name. Some water bodies are considered private and are not accessible to the public. Other water bodies are accessible to the public via public access sites. For a listing of county lakes and boat launches, visit the Noble County Convention and Visitors Bureau web site at http://visitnoblecounty.com/lakes.html.

#### **Historical Markers**

Feature points representing the location of historical marker signs placed by the Noble County Historical Society. The historical marker signs identify and mark all the historic sites in Noble County, Indiana. **V**isit the Noble County Historical Society web site at http://www.rootsweb.ancestry.com/~innchs/.

### **Zoning Group**

Features representing bounded geographic areas restricted to certain land uses located within governmental jurisdictions. Features are labeled with its zoning code.

The Zoning layer's group contains zoning codes that may have different meanings for each jurisdiction. Please consult with the controlling jurisdiction about the meaning of the zoning label found on the map and to check for zoning changes that may have occurred. The Zoning group contains the following 9 layers.

### Zoning Layers

**Zoning-County** - Rural parts of the county controlled by the Noble County Plan Commission.

The list below defines the codes displayed on the Zoning-County GIS layer.

### Zoning Codes:

A1—Agriculture

A2—Agriculture

B1—Local Business

**B2—Central Business** 

**B3**—Highway Business

I1—Light Industry

I2—Heavy Industry

LR—Lake Residential

MH—Mobile Home Park

R1—Low Density Single Family Residential

R2—Medium Density Single Family Residential

R3—High Density Single Family Residential

R4—Two and Multiple Family Residential

RE1—Rural Estate

REC—Recreation

**Zoning-Albion** - The town of Albion and the approximate 2-mile area lying outside of Albion's corporate limits.

**Zoning-Avilla** - The town of Avilla and the approximate 2-mile area lying outside of Avilla's corporate limits.

**Zoning-Cromwell** - The town of Cromwell and the approximate 2-mile area lying outside of Cromwell's corporate limits.

**Zoning-Kendallville** - The city of Kendallville and the approximate 2-mile area lying outside of Kendallville's corporate limits. Information about Kendallville's zoning codes is available at: http://library4.municode.com/default-test/home.htm?infobase=11074.

**Zoning-Ligonier** - The city of Ligonier and the approximate 2-mile area lying outside of Ligonier's corporate limits.

**Zoning-Rome City** - The city of Rome City and the approximate 2-mile area lying outside of Rome City's corporate limits.

Zoning-Wolcottville - The town of Wolcottville.

**Proposed Zoning Changes (Per Section)** - Added for the Noble County Plan Commission's proposed zoning changes per the proposed Unified Development Ordinance (UDO), Draft E. Information about zoning codes displayed on this layer is available at: http://nobleco.squarespace.com/storage/gismaps/downloads/Noble%20 County%20Zoning%20Districts%20Beacon%20Guide.pdf.

2003 Aerial Photos

Photography of the earth's surface taken from an airplane. The aerial photography purchased by the county and flown in April 2003, has been

corrected for distortions caused by camera tilt and ground relief; therefore, the aerial photographs are considered orthophotographs useful for measuring features on the ground. No labels are present.

### 2008 Aerial Photos

Photography of the earth's surface taken from an airplane. The aerial photography, flown in April 2008, is being licensed through Pictometry, Inc. The photography has been corrected for distortions caused by camera tilt and ground relief; therefore, the aerial photographs are considered orthophotographs useful for measuring features on the ground. No labels are present.

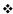

<sup>(1)</sup> Adopted from the Open Data Consortium project Model Data Distribution Policy. Oct., 2003, GIS Consultants. 1615 Broadway, Suite 415, Oakland, CA 94612. (510) 238-9771 GIS.Consultants@joffes.com